## Upgrading the T2 software

Once the I/O board installation finished, upgrade the T2 4K software to the latest build.

- 1. Preparation
	- (1) Download the latest build of T2 4K softwar[e installer.](https://community.grassvalley.com/gvfileshare/s?sid=d3h70n)
	- (2) Right-click downloaded .zip file then choose [Properties]
	- (3) Go to [General].
	- (4) Confirm if **Unblock** option exists, if yes, untick the option then click [Apply] then [OK] button.

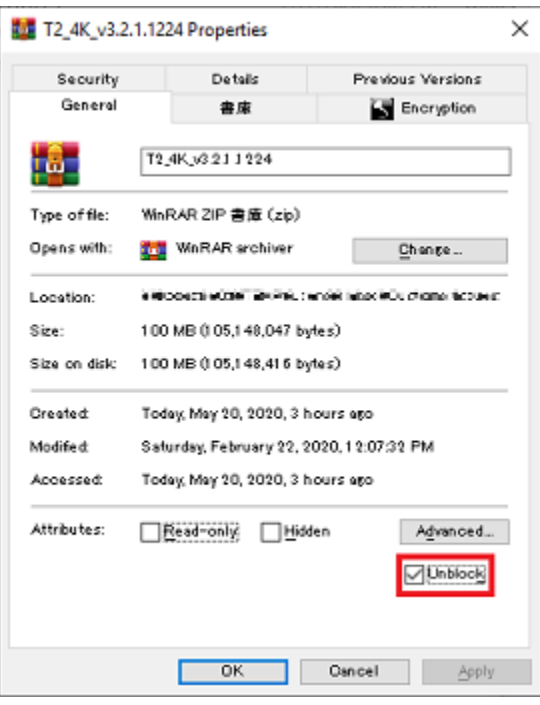

- (5) Create "T2\_Upd" folder then unzip the .zip file.
- (6) Copy "T2\_Upd" folder into a USB stick.
- (7) Connect both keyboard and mouse to the T2.
- 2. Upgrade the software
	- (1) Whilst pressing **[SHTL/JOG]** and **[VAR]** buttons, and turn on the T2.
	- (2) Once both buttons lit on, release the buttons
	- (3) Choose [Start] > [My Computer] and open "T2\_Upd" folder in the USB stick.
	- (4) Double-click "T2\_4K\_Updater.exe". Software upgrade will proceed.
	- (5) If below screen appears, click [Install] button.

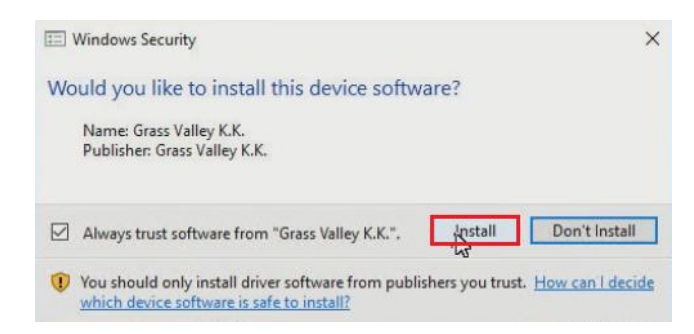

- (6) Click [Yes] button in restart required dialog box to launch file update. T2 will restart in maintenance mode. *NOTE: If you click [No] button, you need to restart in maintenance mode manually before starting the T2 in Command Center mode. If the step is skipped, the T2 may not work properly.*
- (7) Restart the T2 in Command center mode.